# What's New for Avid® Media Composer® v2021.12

## **New in Media Composer v2021.12**

The following are new for Media Composer v2021.12:

- [New Mac Support](#page-0-0)
- [Updated OS Support](#page-1-4)
- [Rendering AudioSuite Effects](#page-1-0)
- [SubCap Font Support](#page-1-1)
- [Change to Dual Monitor Systems](#page-1-2)
- [Dockable Tool Palette](#page-1-3)
- [Increased Track Limit](#page-3-0)
- [Snap to Grid in Bin Frame View](#page-4-0)
- [HW/SW Context Menu Update](#page-4-1)
- [Insert Track Menu Option](#page-5-0)
- [Updated Bin Settings](#page-5-1)

#### <span id="page-0-0"></span>**New Mac Support**

This release of Media Composer supports Mac M1 systems.

Avid recommends you set the following in Media Composer when working with a M1 16G system:

- **Set the video memory and file cache**. Access the video memory by selecting File > Settings, click the Site tab and double-click Media Cache. Use the slider to set the Desired Video Memory (GB) to 1G. Set the File Cache to 2GB.
- **Turn off Phonetic Indexing.** Access this option by pressing Ctrl + F to open the Find Window. Click the Settings button (gear icon) in the Find window and click Stop Indexing.
- **Turn off Background Services.** Access the background services by selecting Tools > Background Services. The Background Services window opens. Select Stop to stop the services.
- **Resolutions:** Avid recommends you work with the DNx family of resolutions and Apple ProRes 422 resolutions.

Avid recommends the following if you see hangs or stuttering play with 10-bit or RGB formats when working with a M1 Pro/Max system.

• Increase the Media Cache "Video Memory" setting to 4GB.

#### <span id="page-1-4"></span>**Updated OS Support**

Avid has qualified the following or this release.

- Windows 11
- macOS v12

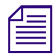

n *Media Composer v2021.12 has been qualified with macOS v12. Avid has not qualified macOS v12 with the CrowdStrike anti-virus application.*

## <span id="page-1-0"></span>**Rendering AudioSuite Effects**

With this release, when performing an AAF export that requires rendering of AudioSuite effects, the rendering is performed on the existing sequence prior to making the .copy that is used for the actual export. The reason for this is that after more edits are made to the original sequence, subsequent exports will only create new renders for effects that have changed since the previous export, reducing the volume of new media that needs to be included in the turnover.

## <span id="page-1-1"></span>**SubCap Font Support**

(Windows) With this release, the SubCap effect supports Extensis Universal Type Client/Server Fonts.

## <span id="page-1-2"></span>**Change to Dual Monitor Systems**

With two or more monitors connected to the system, when you launch with a new user setting, Media Composer will display a main host panel on Display 1 (the primary display), and a Floating panel containing the Timeline and Composer on Display2. The second host panel will be disabled by default. To enable the second host panel, go to Windows > Host Panels > Display 2.

#### <span id="page-1-3"></span>**Dockable Tool Palette**

You can now dock or tab one or more Tool Palettes and include them in Workspaces.

Simply click in the vertical title bar of the Tool Palette and drag to the location where you want to dock the window. Locations where you can dock the window will appear as green drop zones.

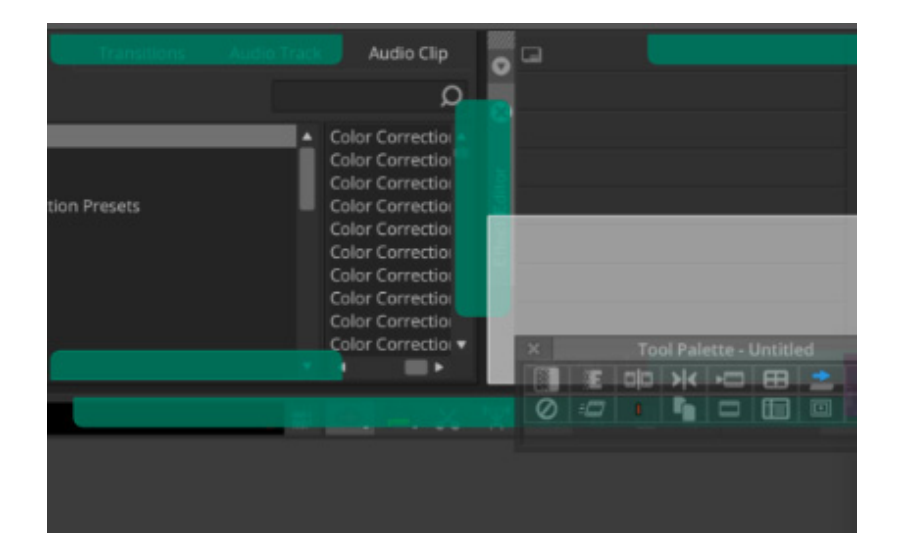

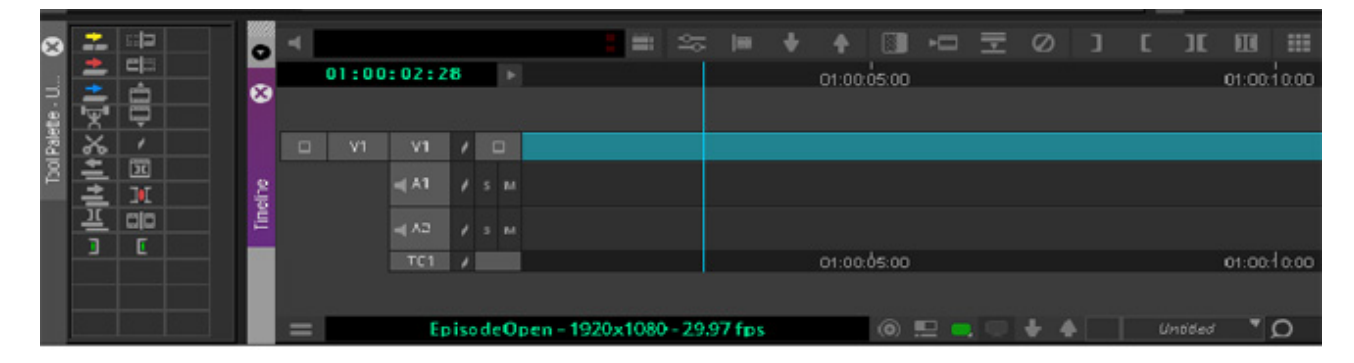

Example of a Tool Palette dropped next to the Timeline

You can also access your named Tool Palettes from the Tools menu. To create and name multiple Tool Palette Settings see "Duplicating Settings" in the Help. Once you have multiple settings you can choose them from the Tools menu.

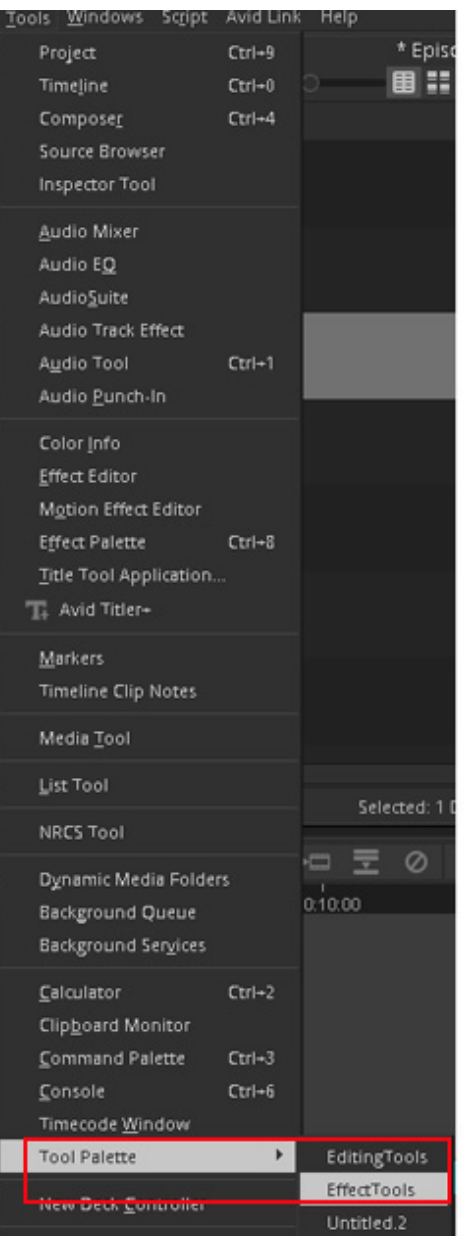

## <span id="page-3-0"></span>**Increased Track Limit**

Previously, Media Composer allowed you to create up to 64 video and 64 audio tracks. With this release, you can create up to 99 video and 99 audio tracks.

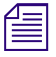

*If you create a sequence with up to 99 video and 99 audio tracks and bring that sequence to an earlier version of Media Composer, you will be able to see the additional tracks, but they will b locked. earlier version of Media Composer, you will be able to see the additional tracks, but they will be locked.*

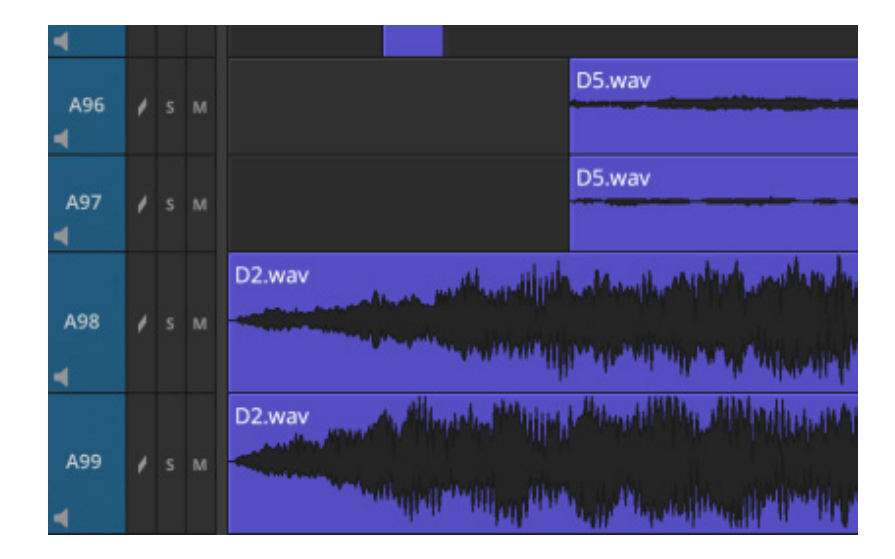

## <span id="page-4-0"></span>**Snap to Grid in Bin Frame View**

When you are in Bin Frame View, you can select grid settings to allow you to easily organize your clips in the bin with the aid of a grid. The grid is used only when you are dragging clips. The grid can be hidden or visible and allows you to easily arrange your clips.

#### **To work with the grid in Frame View:**

- 1. Click the Frame View button in the bin.
- 2. Select the Bin Fast Menu and select Snap to Grid, or right click in the Bin and select Snap to Grid.
- 3. Choose from the following:
	- ightharpoonup Disable choose to disable the grid in the bin.<br>
	Femporary choose to temporarily display the
	- Temporary choose to temporarily display the grid. Click and hold a clip to temporarily display the grid until you move the clip to the desired location.
	- $\blacktriangleright$  Enable choose to always display a grid in the bin allowing you to easily arrange items in the bin.
	- $\blacktriangleright$  Invisible choose to enable the grid without displaying the grid.
- 4. If you have enabled the grid, arrange the items in your bin by dragging the clips. Once you drop the clip, it will align to the nearest intersection of the grid.

#### <span id="page-4-1"></span>**HW/SW Context Menu Update**

With this release, you can call up control panels for each hardware interface or streaming plug-in individually from the HW/SW open I/O context menu. Places where the hardware control panel is accessed, outside of the context menu on the HW/SW switch, will call up control panels for the attached interfaces and streaming plug-ins.

#### <span id="page-5-0"></span>**Insert Track Menu Option**

An Insert Track menu option has been added to the Timeline menu. This allows you to easily access the Insert Track dialog box. Select Timeline > New > Insert Track or right-click the Timeline context menu and select New > Insert Track to access the dialog.

In previous releases, you could access this dialog with Ctrl+Alt+U or Ctrl+Alt+Y.

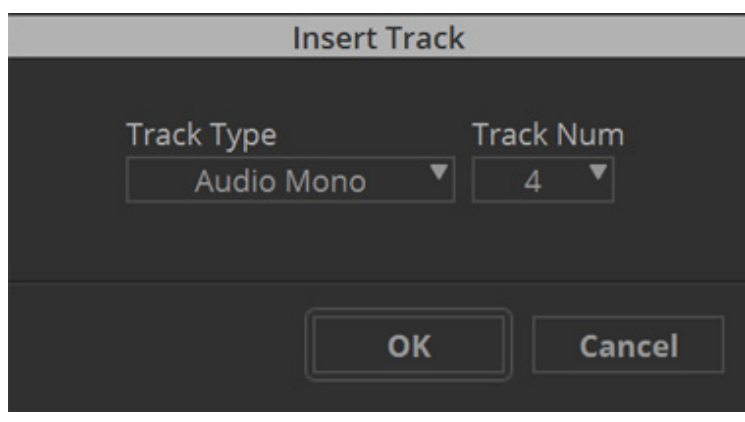

When you choose to insert a track, Media Composer labels the new track with the number you selected and renumbers the existing tracks in consecutive order.

## <span id="page-5-1"></span>**Updated Bin Settings**

The text in the Bin Settings has been updated to clarify the settings when creating a new Bin or opening a closed Bin.

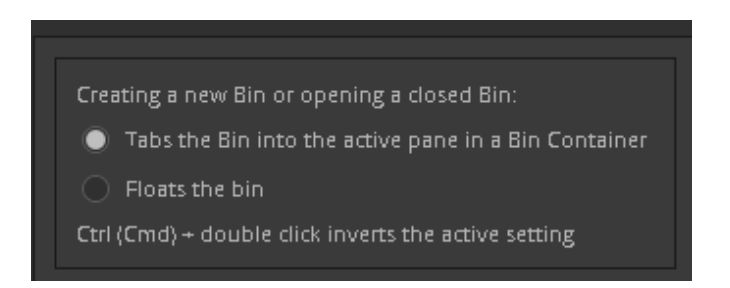

This allows you to choose:

- **Tabs the Bin into the active pane in a Bin Container** select if you want double-clicking a closed bin, script, or volume in a Bin Container sidebar to open and tab it to the currently active bin in the right side of the Bin Container.
- **Floats the bin**  select if you want double-clicking a closed bin, script, or volume in a Bin Container sidebar to open in a new floating Bin Container window.

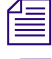

Pressing Ctrl (Cmd) + double clicking inverts the active setting.<br>This setting applies anytime a Bin is opened or created, such as This setting applies anytime a Bin is opened or created, such as when you perform a Find Bin command that causes a bin to be opened *command that causes a bin to be opened* 

#### Legal Notices

Product specifications are subject to change without notice and do not represent a commitment on the part of Avid Technology, Inc.

This product is subject to the terms and conditions of a software license agreement provided with the software. The product may only be used in accordance with the license agreement.

This product may be protected by one or more U.S. and non-U.S patents. Details are available at [www.avid.com/patents](http://www.avid.com/US/about-avid/legal-notices/patent-marking).

This document is protected under copyright law. An authorized licensee of Avid Media Composer may reproduce this publication for the licensee's own use in learning how to use the software. This document may not be reproduced or distributed, in whole or in part, for commercial purposes, such as selling copies of this document or providing support or educational services to others. This document is supplied as a guide for Avid Media Composer. Reasonable care has been taken in preparing the information it contains. However, this document may contain omissions, technical inaccuracies, or typographical errors. Avid Technology, Inc. does not accept responsibility of any kind for customers' losses due to the use of this document. Product specifications are subject to change without notice.

Copyright © 2021 Avid Technology, Inc. and its licensors. All rights reserved.

The following disclaimer is required by Apple Computer, Inc.:

APPLE COMPUTER, INC. MAKES NO WARRANTIES WHATSOEVER, EITHER EXPRESS OR IMPLIED, REGARDING THIS PRODUCT, INCLUDING WARRANTIES WITH RESPECT TO ITS MERCHANTABILITY OR ITS FITNESS FOR ANY PARTICULAR PURPOSE. THE EXCLUSION OF IMPLIED WARRANTIES IS NOT PERMITTED BY SOME STATES. THE ABOVE EXCLUSION MAY NOT APPLY TO YOU. THIS WARRANTY PROVIDES YOU WITH SPECIFIC LEGAL RIGHTS. THERE MAY BE OTHER RIGHTS THAT YOU MAY HAVE WHICH VARY FROM STATE TO STATE.

The following disclaimer is required by Sam Leffler and Silicon Graphics, Inc. for the use of their TIFF library:

Copyright © 1988–1997 Sam Leffler Copyright © 1991–1997 Silicon Graphics, Inc.

Permission to use, copy, modify, distribute, and sell this software [i.e., the TIFF library] and its documentation for any purpose is hereby granted without fee, provided that (i) the above copyright notices and this permission notice appear in all copies of the software and related documentation, and (ii) the names of Sam Leffler and Silicon Graphics may not be used in any advertising or publicity relating to the software without the specific, prior written permission of Sam Leffler and Silicon Graphics.

THE SOFTWARE IS PROVIDED "AS-IS" AND WITHOUT WARRANTY OF ANY KIND, EXPRESS, IMPLIED OR OTHERWISE, INCLUDING WITHOUT LIMITATION, ANY WARRANTY OF MERCHANTABILITY OR FITNESS FOR A PARTICULAR PURPOSE.

IN NO EVENT SHALL SAM LEFFLER OR SILICON GRAPHICS BE LIABLE FOR ANY SPECIAL, INCIDENTAL, INDIRECT OR CONSEQUENTIAL DAMAGES OF ANY KIND, OR ANY DAMAGES WHATSOEVER RESULTING FROM LOSS OF USE, DATA OR PROFITS, WHETHER OR NOT ADVISED OF THE POSSIBILITY OF DAMAGE, AND ON ANY THEORY OF LIABILITY, ARISING OUT OF OR IN CONNECTION WITH THE USE OR PERFORMANCE OF THIS SOFTWARE.

The following disclaimer is required by the Independent JPEG Group:

This software is based in part on the work of the Independent JPEG Group.

This Software may contain components licensed under the following conditions:

Copyright (c) 1989 The Regents of the University of California. All rights reserved.

Redistribution and use in source and binary forms are permitted provided that the above copyright notice and this paragraph are duplicated in all such forms and that any documentation, advertising materials, and other materials related to such distribution and use acknowledge that the software was developed by the University of California, Berkeley. The name of the University may not be used to endorse or promote products derived from this software without specific prior written permission. THIS SOFTWARE IS PROVIDED ``AS IS'' AND WITHOUT ANY EXPRESS OR IMPLIED WARRANTIES, INCLUDING, WITHOUT LIMITATION, THE IMPLIED WARRANTIES OF MERCHANTABILITY AND FITNESS FOR A PARTICULAR PURPOSE.

Copyright (C) 1989, 1991 by Jef Poskanzer.

Permission to use, copy, modify, and distribute this software and its documentation for any purpose and without fee is hereby granted, provided that the above copyright notice appear in all copies and that both that copyright notice and this permission notice appear in supporting documentation. This software is provided " as is" without express or implied warranty.

Copyright 1995, Trinity College Computing Center. Written by David Chappell.

Permission to use, copy, modify, and distribute this software and its documentation for any purpose and without fee is hereby granted, provided that the above copyright notice appear in all copies and that both that copyright notice and this permission notice appear in supporting documentation. This software is provided " as is" without express or implied warranty.

Copyright 1996 Daniel Dardailler.

Permission to use, copy, modify, distribute, and sell this software for any purpose is hereby granted without fee, provided that the above copyright notice appear in all copies and that both that copyright notice and this permission notice appear in supporting documentation, and that the name of Daniel Dardailler not be used in advertising or publicity pertaining to distribution of the software without specific, written prior permission. Daniel Dardailler makes no representations about the suitability of this software for any purpose. It is provided " as is" without express or implied warranty.

Modifications Copyright 1999 Matt Koss, under the same license as above.

Copyright (c) 1991 by AT&T.

Permission to use, copy, modify, and distribute this software for any purpose without fee is hereby granted, provided that this entire notice is included in all copies of any software which is or includes a copy or modification of this software and in all copies of the supporting documentation for such software.

THIS SOFTWARE IS BEING PROVIDED " AS IS" , WITHOUT ANY EXPRESS OR IMPLIED WARRANTY. IN PARTICULAR, NEITHER THE AUTHOR NOR AT&T MAKES ANY REPRESENTATION OR WARRANTY OF ANY KIND CONCERNING THE MERCHANTABILITY OF THIS SOFTWARE OR ITS FITNESS FOR ANY PARTICULAR PURPOSE.

This product includes software developed by the University of California, Berkeley and its contributors.

The following disclaimer is required by Paradigm Matrix:

Portions of this software licensed from Paradigm Matrix.

The following disclaimer is required by Ray Sauers Associates, Inc.:

"Install-It" is licensed from Ray Sauers Associates, Inc. End-User is prohibited from taking any action to derive a source code equivalent of "Install-It," including by reverse assembly or reverse compilation, Ray Sauers Associates, Inc. shall in no event be liable for any damages resulting from reseller's failure to perform reseller's obligation; or any damages arising from use or operation of reseller's products or the software; or any other damages, including but not limited to, incidental, direct, indirect, special or consequential Damages including lost profits, or damages resulting from loss of use or inability to use reseller's products or the software for any reason including copyright or patent infringement, or lost data, even if Ray Sauers Associates has been advised, knew or should have known of the possibility of such damages.

The following disclaimer is required by Videomedia, Inc.:

"Videomedia, Inc. makes no warranties whatsoever, either express or implied, regarding this product, including warranties with respect to its merchantability or its fitness for any particular purpose.'

"This software contains V-LAN ver. 3.0 Command Protocols which communicate with V-LAN ver. 3.0 products developed by Videomedia, Inc. and V-LAN ver. 3.0 compatible products developed by third parties under license from Videomedia, Inc. Use of this software will allow "frame accurate" editing control of applicable videotape recorder decks, videodisc recorders/players and the like."

The following disclaimer is required by Altura Software, Inc. for the use of its Mac2Win software and Sample Source Code:

©1993–1998 Altura Software, Inc.

The following disclaimer is required by Ultimatte Corporation:

Certain real-time compositing capabilities are provided under a license of such technology from Ultimatte Corporation and are subject to copyright protection.

The following disclaimer is required by 3Prong.com Inc.:

Certain waveform and vector monitoring capabilities are provided under a license from 3Prong.com Inc.

The following disclaimer is required by Interplay Entertainment Corp.:

The "Interplay" name is used with the permission of Interplay Entertainment Corp., which bears no responsibility for Avid products.

This product includes portions of the Alloy Look & Feel software from Incors GmbH.

This product includes software developed by the Apache Software Foundation [\(http://www.apache.org/](http://www.apache.org/)).

© DevelopMentor

This product may include the JCifs library, for which the following notice applies:

JCifs © Copyright 2004, The JCIFS Project, is licensed under LGP[L \(http://jcifs.samba.org/\)](http://jcifs.samba.org/). See the LGPL.txt file in the Third Party Software directory on the installation CD.

Avid Interplay contains components licensed from LavanTech. These components may only be used as part of and in connection with Avid Interplay.

#### Attn. Government User(s). Restricted Rights Legend

U.S. GOVERNMENT RESTRICTED RIGHTS. This Software and its documentation are "commercial computer software" or "commercial computer software documentation." In the event that such Software or documentation is acquired by or on behalf of a unit or agency of the U.S. Government, all rights with respect to this Software and documentation are subject to the terms of the License Agreement, pursuant to FAR §12.212(a) and/or DFARS §227.7202-1(a), as applicable.

#### **Trademarks**

[Avid, the Avid Logo, Avid Everywhere, Avid DNXHD, Avid DNXHR, Avid Nexis, AirSpeed, Eleven, EUCON, Interplay, iNEWS, ISIS, Mbox,](http://www.avid.com/en/legal/trademarks-and-other-notices)  MediaCentral, Media Composer, NewsCutter, Pro Tools, ProSet and RealSet, Maestro, PlayMaker, Sibelius, Symphony, and all related product names and logos, are registered or unregistered trademarks of Avid Technology, Inc. in the United States and/or other countries. The Interplay name is used with the permission of the Interplay Entertainment Corp. which bears no responsibility for Avid products. All [other trademarks are the property of their respective owners. For a full list of Avid trademarks, see:](http://www.avid.com/en/legal/trademarks-and-other-notices) http://www.avid.com/US/about-avid/ legal-notices/trademarks.

Adobe and Photoshop are either registered trademarks or trademarks of Adobe Systems Incorporated in the United States and/or other countries. Apple and Macintosh are trademarks of Apple Computer, Inc., registered in the U.S. and other countries. Windows is either a registered trademark or trademark of Microsoft Corporation in the United States and/or other countries. All other trademarks contained herein are the property of their respective owners.

What's New for Media Composer • Created 12/14/21